# **Appendix A. Student Roster Collection Request Letter to PDs**

Date

First/Last Name of Project Director UB Project Name Street Address City, State, Zip Code

# Dear (NAME):

Thank you for volunteering your project to participate in the Demonstration of *Find the Fit*: Studying Enhanced College Advising in Upward Bound that the U.S. Department of Education (ED) is administering. This is an exciting opportunity to learn whether an enhanced college advising strategy can help improve Upward Bound students' college outcomes. At this time, we are asking all participating Upward Bound projects, whether in Wave 1 (early start) or Wave 2 (later start), to provide basic information about their current juniors.

# *Specifically what we are requesting and why*

Students who are currently juniors (in  $11<sup>th</sup>$  grade) are the focus of the study. In order to know who they are, and to be able to collect information from them, we need a list of the following eight data elements for every junior currently participating in your program:

- 1. Name
- 2. Date of birth
- 3. Home address
- 4. Telephone number
- 5. Student email address
- 6. Student cell phone number
- 7. Parent name
- 8. Parent email address

# *Submitting student roster data*

We have set up a secure portal that allows you to easily transfer this information to the study team over the web, at a time and in a format that is convenient for you. We expect that compiling and submitting this information will take no more than 2 hours of your time.

By December 10 please upload your roster of current high school juniors at:

# **[http://transfer.abtassoc.com](http://transfer.abtassoc.com/)**

# **Your username is: XXXXXX**

# **Your password is: YYYYYYYYY**

Please follow the instructions attached to this email to securely upload your student roster.

# *Need help or have questions?*

A senior researcher from Abt Associates will be contacting you in the next week to answer any questions you may have, and to familiarize you with the portal transfer process.

Abt Associates with provide two brief webinar trainings on using the secure portal. Please join us if you have any questions or issues with the portal.

#### USING THE SECURE PORTAL WEBINARS:

*November X, 2014 at 10:00am EST* <https://www1.gotomeeting.com/join/XXXXXXX>

Dial In: 1-877-XXX-XXXX Pass Code: XXXX

Meeting ID: XXX-XXX-XXX

Or *November XX, 2014 at 4:00pm EST* <https://www1.gotomeeting.com/join/XXXXXXX>

Dial In: 1-877-XXX-XXXX Pass Code: XXXX

Meeting ID: XXX-XXX-XXX

If you have any questions about participating in the study, you may call 1-855-489-0480, or email me at UBDemo@abtassoc.com.

#### *Ensuring confidentiality and data security*

ED and its study team, Abt Associates and partners Decision Information Resources (DIR) and Survey Research Management (SRM), take confidentiality and privacy of information seriously:

- 1. Under the provisions of the Family Educational Rights and Privacy Act (FERPA), you may disclose this directory information to the study team because they are conducting a federal evaluation on behalf of the Department.
- 2. All information will be kept confidential at all times. We will follow strict rules to protect the information provided by and about students. Further, we will not provide information that identifies any student to anyone outside the study team and the study collaborators, except as required by law.
- 3. The secure portal allows you to easily and safely transfer information to the study team over the web. All data will be stored on secure computer networks.

Your help is critical to the success of this study and we very much appreciate your involvement!

Sincerely,

Alina Martinez, Ed.D. Study Project Director

#### **Study Contacts**

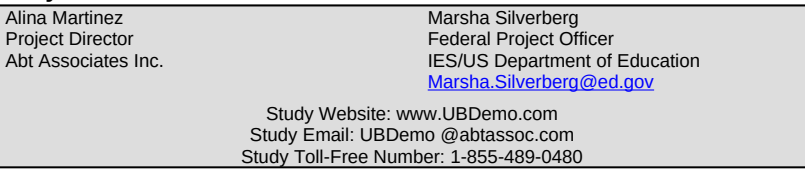

Paperwork Burden Statement: According to the Paperwork Reduction Act of 1995, no persons are required to respond to a collection of information unless such collection displays a valid OMB control number. The valid OMB control number for this information collection is xxxx-xxxx. Public reporting burden for this collection is estimated to average two hours per response, including the time to review instructions, search existing data resources, gather the data needed, and complete and review the information collection. The obligation to respond to this collection is voluntary. If you have any comments concerning the accuracy of the time estimate(s) or suggestions for improving this form, please write to the U.S. Department of Education, 400 Maryland Ave., SW, Washington, DC 20202-4536 or email ICDocketMgr@ed.gov and reference the OMB Control Number XXXX-XXXX. If you have comments or concerns regarding the status of your individual submission of this form, write directly to the U.S. Department of Education, Institute of Education Sciences, 555 New Jersey Avenue, NW, Washington, DC 20208. Note: Please do not return the completed instrument, form, application or survey to this address.

# **Instructions for Using the Abt Associates Data Transfer Website for the First Time**

Please note that any browser can be used but Internet Explorer allows a few additional capabilities. The instructions above are based on the Internet Explorer interface but should be similar enough for Firefox users.

Once you have logged in successfully, you will also have access to an online manual (lower left column) if this guide does not answer all of your questions.

# **Logging in for the first time**

- 1. 1. Access the Abt Associates file transfer website by opening a browser and entering the URL:
- 2. http://transfer.abtassoc.com.

You will be prompted to accept a certificate. After accepting, enter the username and password included in the email from your site liaison.

- a. Click the **Sign On** button.
- 3. You will be prompted to change the password after successfully logging in with the initial password.
	- a. Enter your New Password in the **New Password** field and enter it again in the **New Password Again** field.
	- b. Click the **Change Password** button.

# **Navigating to your folder**

- 1. From the home screen, type your district/camp/site name into the **Find File/Folder** search box on the left-hand side of the screen.
	- a. Click the **Find File** button.
- 2. Click on your folder path in the middle of the screen.
- 3. You are now in your folder.

# **Uploading a File**

- 1. Under the heading **Upload Files Now…** click on the link (at the bottom) that says **CLICK HERE to Launch the Upload/Download Wizard…**
- 2. A popup window will appear that is titled **MOVEit Upload Wizard Upload to…** and has the Abt logo in top left corner.
	- a. Click on the **Add File** button
- 3. A window will open displaying the files on your computer.
	- a. Navigate to the file(s) you would like to upload, select the file(s), and click the open button. (Note this process is similar to adding an attachment to an email).
		- *i.* If you have multiple files to upload, hold down the **Ctrl** key while selecting multiple files.
- 4. Back in the **MOVEit Upload Wizard Upload to…** popup window, click the **Next** button.
- a. Choose the upload option:
	- *i.* If you only have one file, select *Upload files individually*
	- *ii.* If you have two or more files, select *Upload all files as one .zip*
	- *iii.* Click the **Next** button.
- b. Your file will now upload. The popup window should say *Transfer complete. Integrity verified on all files.*
	- *i.* Click the **OK** button
- 5. Now back in your folder you should see your file.
- 6. You should now sign out of the website. The **Sign Out** button is at the top right corner of the screen.

# **THANK YOU!**

### Technical Difficulties

IMPORTANT NOTE FOR NON-ABT USERS: The Abt data transfer web portal only accepts connections with TLS 1.0 enabled. Mozilla Firefox and Internet Explorer 7 have this turned on by default. If you are having difficulty even seeing the web site, you probably need to enable TLS. To do so, go to 'Tools -> Internet Options -> Advanced', then scroll down and check the box next to TLS 1.0. Refresh your browser.

The Abt Associates secure data transfer system is based on software that utilizes U.S. and Canadian government validated FIPS 140-2 cryptography. All authentication, data in transit, and data at rest are encrypted. Furthermore, for security reasons, all data is automatically deleted after 30 days.